# Portal Treballar a la UB

Manual de gestió de les fitxes de places de Personal investigador postdoctoral (R2)

www.ub.edu/portaltreball/

v1. 9/9/2021

## **1. Obtenció de les dades d'accés (codi i contrasenya)**

Per obtenir les dades d'accés a l'entorn d'edició, el responsable de la OAG/unitat ha de fer la sol·licitud a Desenvolupament Web mitjançant el correu electrònic entorns.web@ub.edu i rebreu el codi d'usuari i la contrasenya.

## **2. Accés a l'entorn d'edició**

Per accedir a l'entorn d'edició heu d'accedir a la URL http://webfe10.fe.cpd.local/portaltreball/user i introduir el nom d'usuri i contrasenya proporcionades per Desenvolupament Web.

Si treballeu des de fora de la UB, heu de tenir activada la VPN (Global Protect).

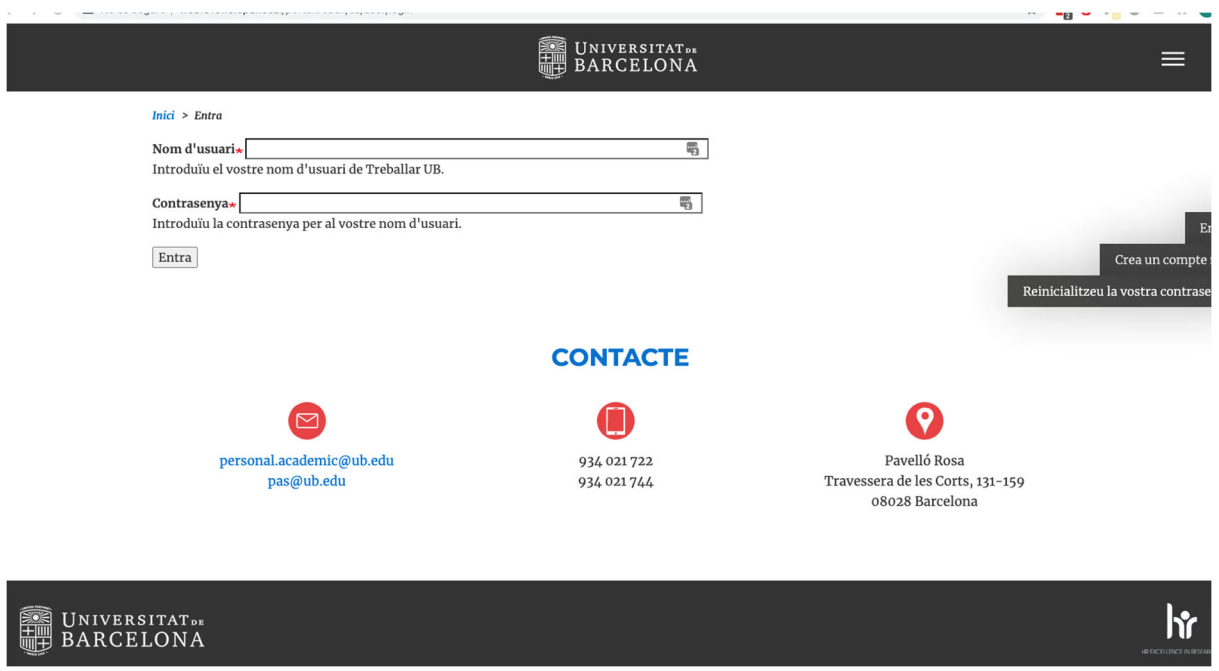

# **3. Entorn d'edició**

Una vegada autenticats amb el nom d'usuari i contrasenya, a la part superior del web apareixerà una barra d'administració. Des del punt del menú administratiu 'Accesos directes' tenim accés a les principals funcions del site.

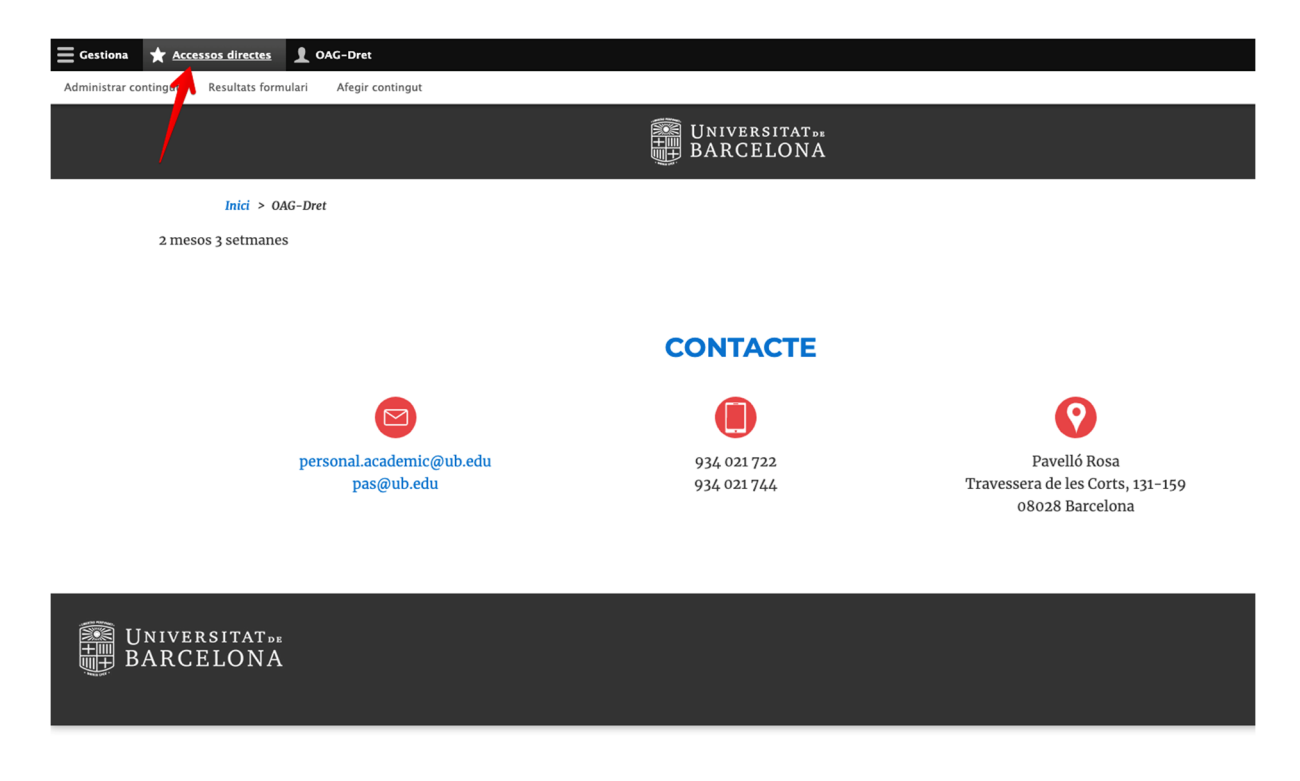

#### **3.1 Administrar contingut**

Ens porta a la pàgina on es llisten totes les fitxes creades per l'usuari. En aquesta plana es poden editar, traduir i/o eliminar les fitxes. Es poden filtrar els projectes pel títol.

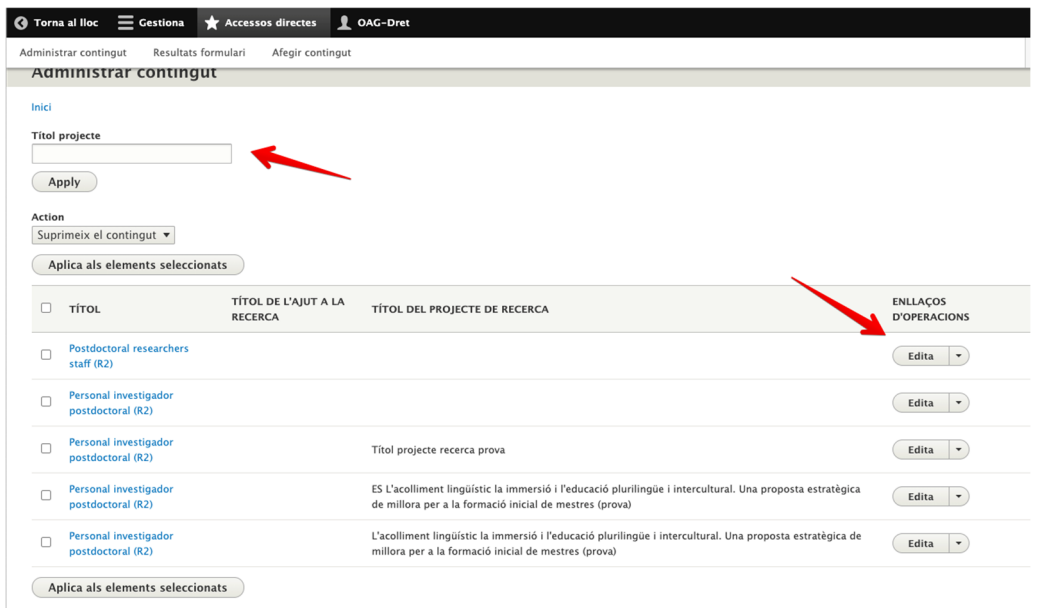

#### **3.2 Resultats formulari**

Aquí podrem consultar tots els enviaments associats a fitxes pròpies de l'usuari. Es poden filtrar per sol·licituds o esmenes. A la part superior del llistat hi ha dos enllaços per poder descarregar-se en CSV tan les solꞏlicituds com les esmenes

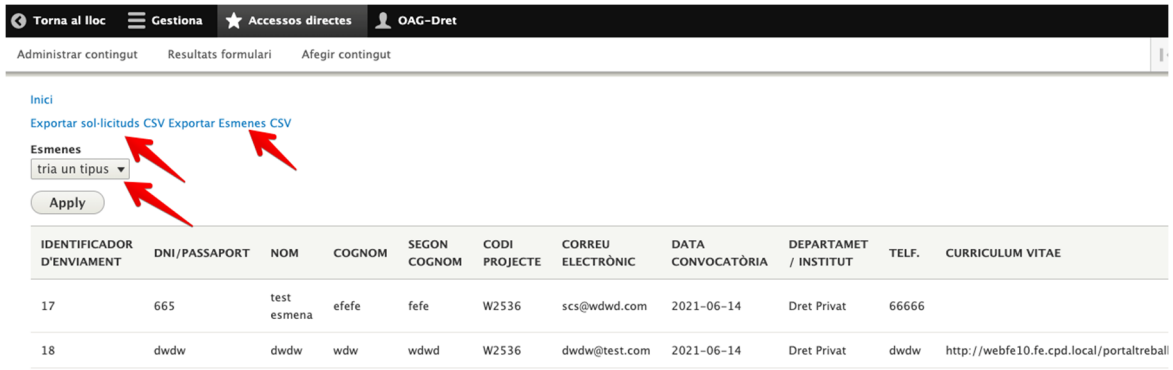

#### **3.3 Afegir contingut**

### **3.3.1 Creació de la fitxa**

Ens porta directament al formulari de creació d'una fitxa. Si fem click a 'desa' es farà pública.

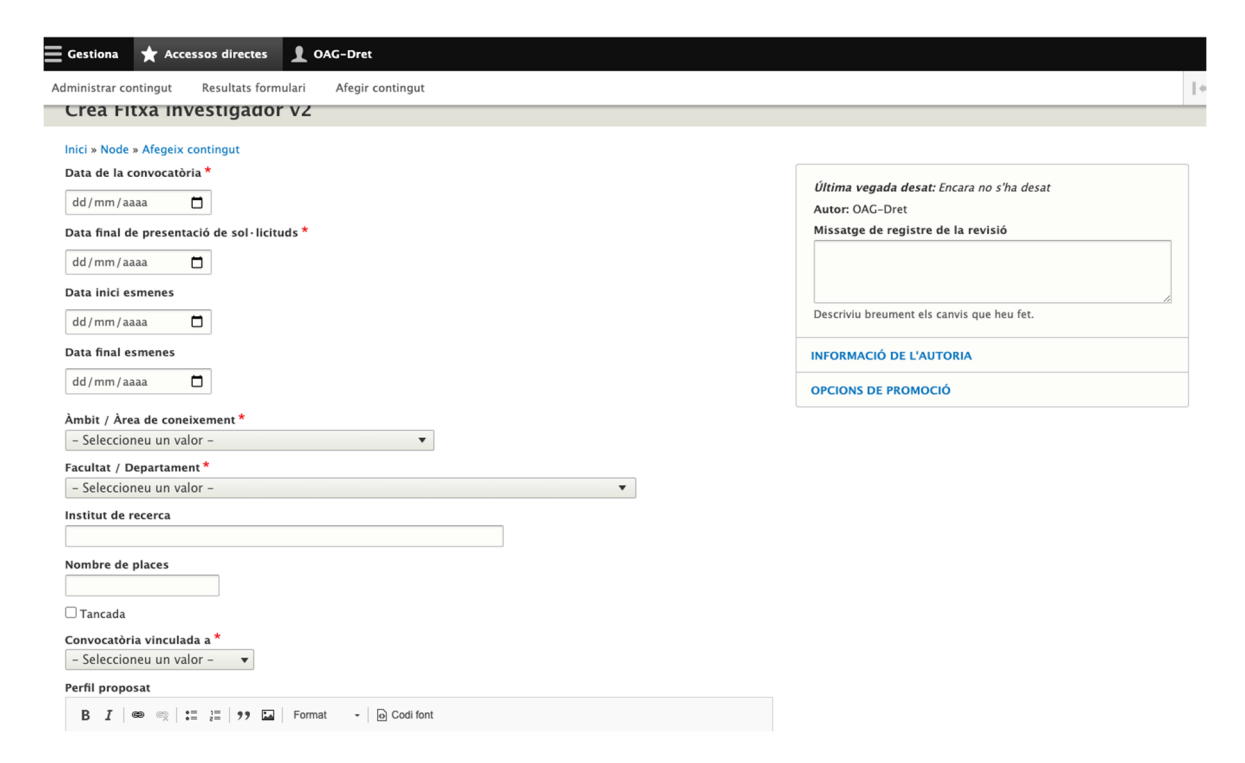

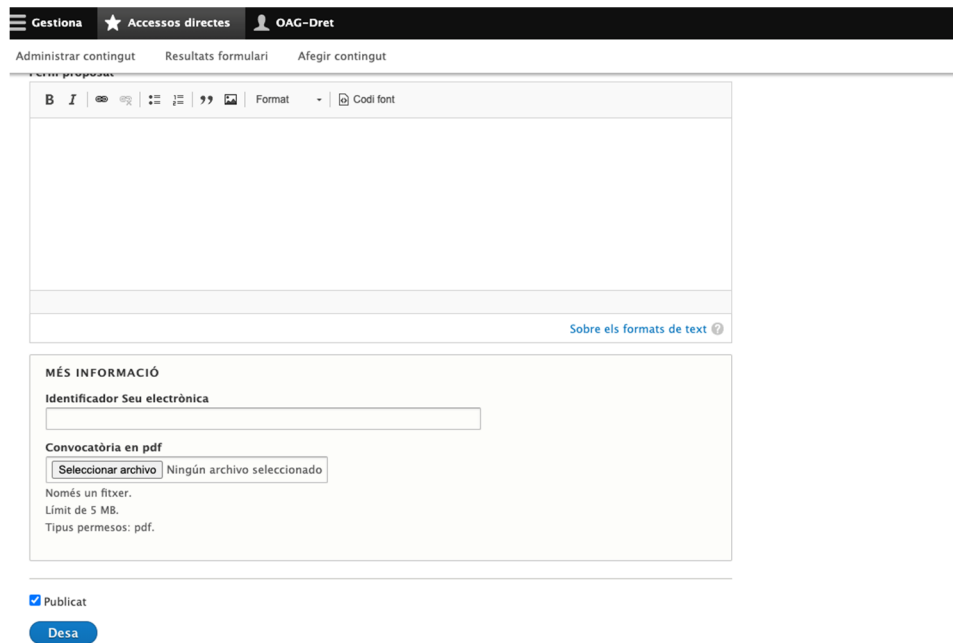

#### **3.3.2 Traduccions (EN i ES) de la fitxa**

Una vegada creada la fitxa, s'han de completar les traduccions per a les versions en espanyol (ES) i anglès (EN). Només cal entrar a l'edició de la mateixa fitxa i fer clic a la pestanya 'Tradueix' per completar els camps que són traduïbles. La resta de camps que no són traduïbles només cal modificarlos en la versió original (CA)

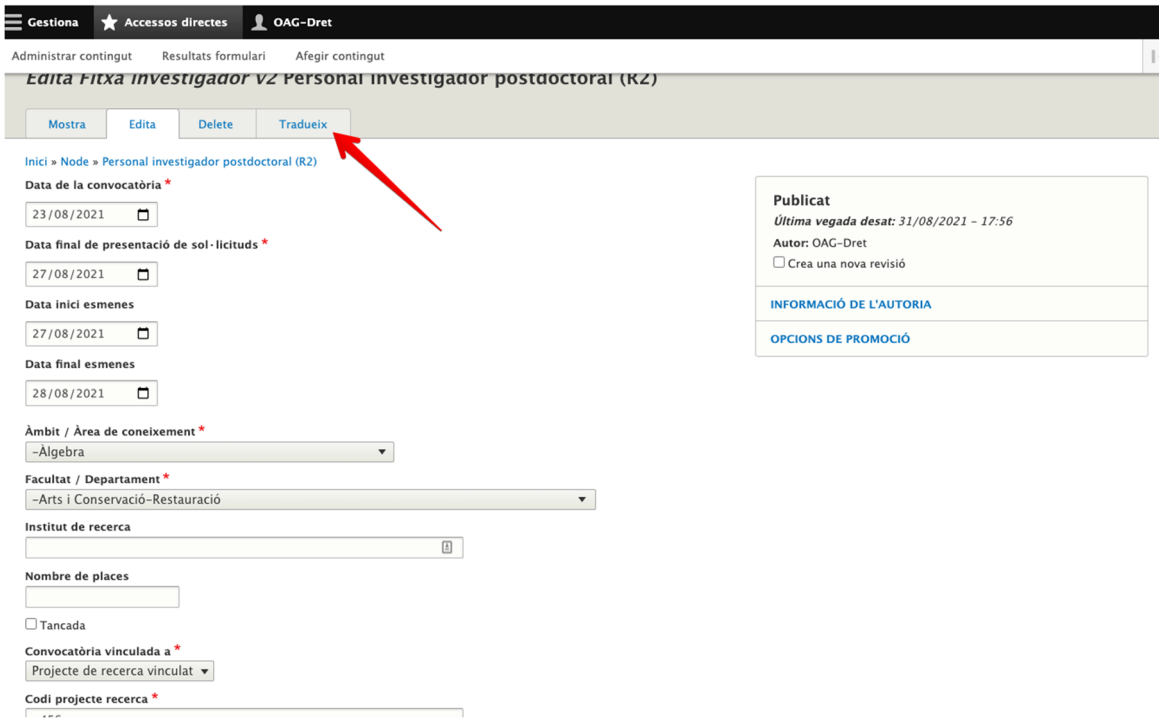

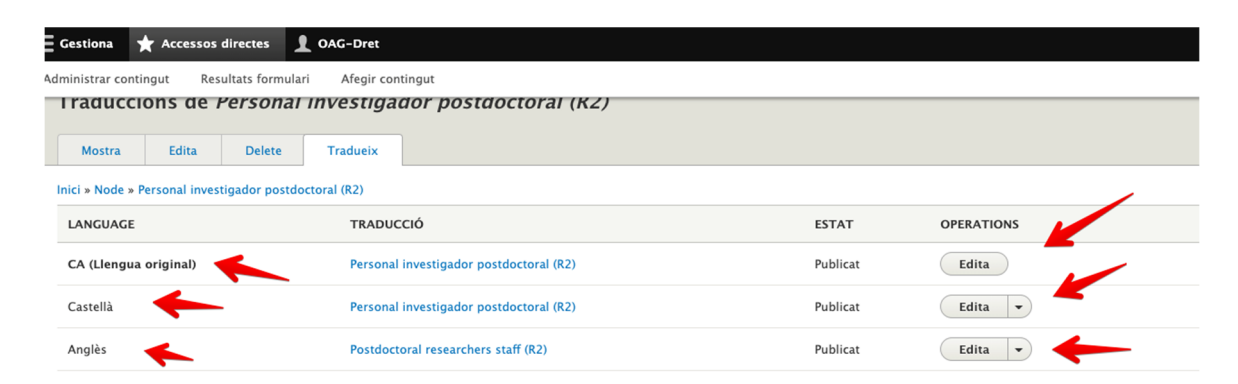

La traducció de la fitxa només conté els camps que són necessaris per traduir. La resta de camps només es podran modificar per mitjà de la fitxa en l'idioma original (CA)

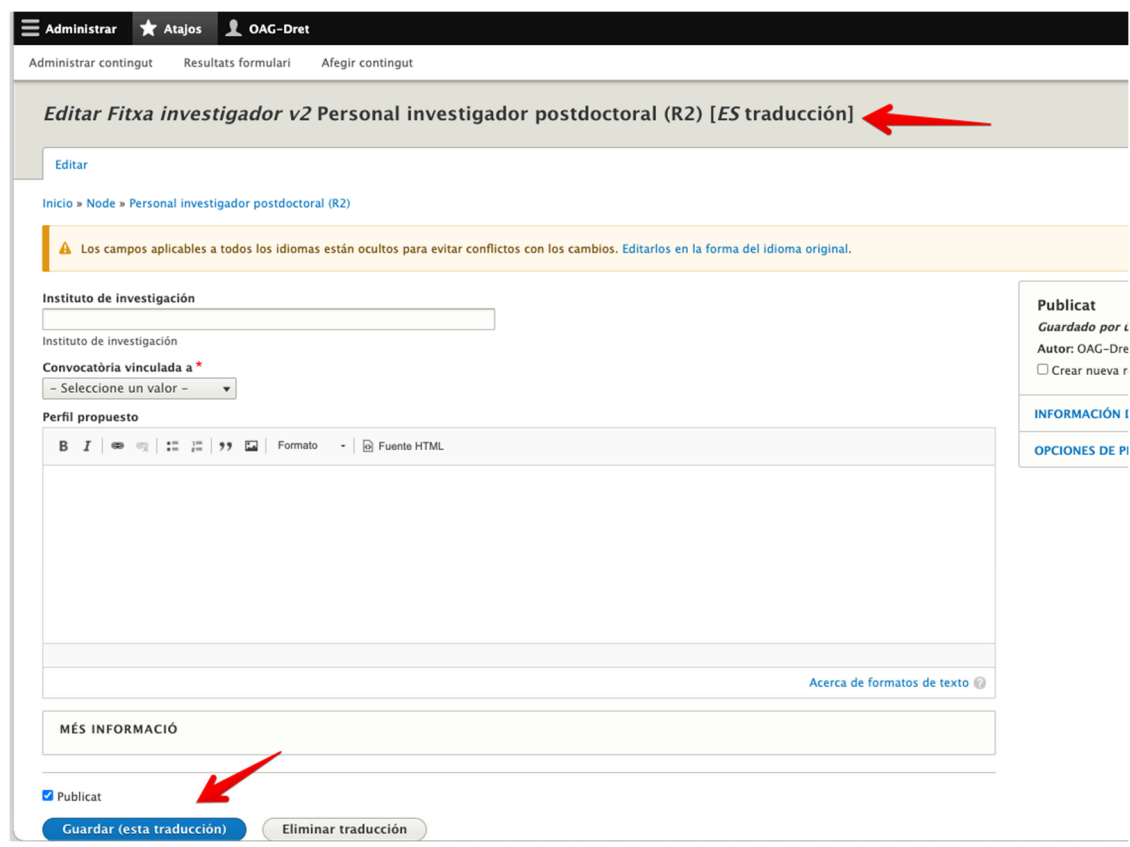

## **3.3.3 Estats de la fitxa**

La fitxa pot tenir 4 possibles estats:

- Termini de presentació de sol·licituds obert
- Termini de presentació d'esmenes obert
- En gestió (mentre el procediment està obert i no està actiu cap dels estats anteriors)
- Tancada

Els tres primers estats s'activen automàticament d'acord amb les dates que l'editor introdueix a la fitxa. L'estat "Tancada" s'ha d'activar de manera manual. Una vegada el procés finalitzi, caldrà editar la fitxa original i marcar el camp 'tancada'. Això es farà editant la fitxa en l'idioma original i marcant el checkbox:

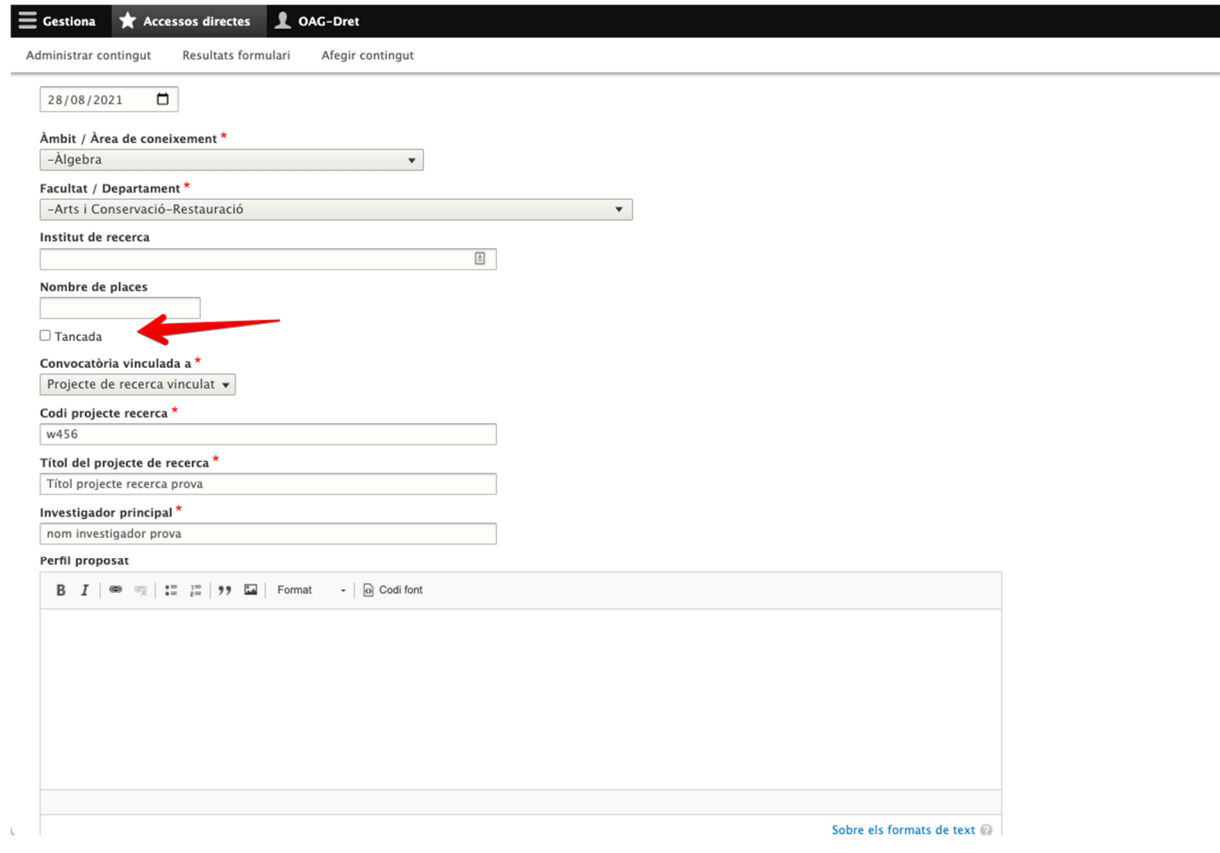